Bezirksregierung Köln

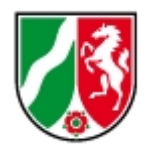

# **Onlinehilfe**

# **Siedlungsflächenmonitoring (SFM)**

Bedienung der Anwendung Erläuterung der einzelnen Attributfelder

Abteilung 3 – Dezernat 32 Stand: April 2024

# Inhalt

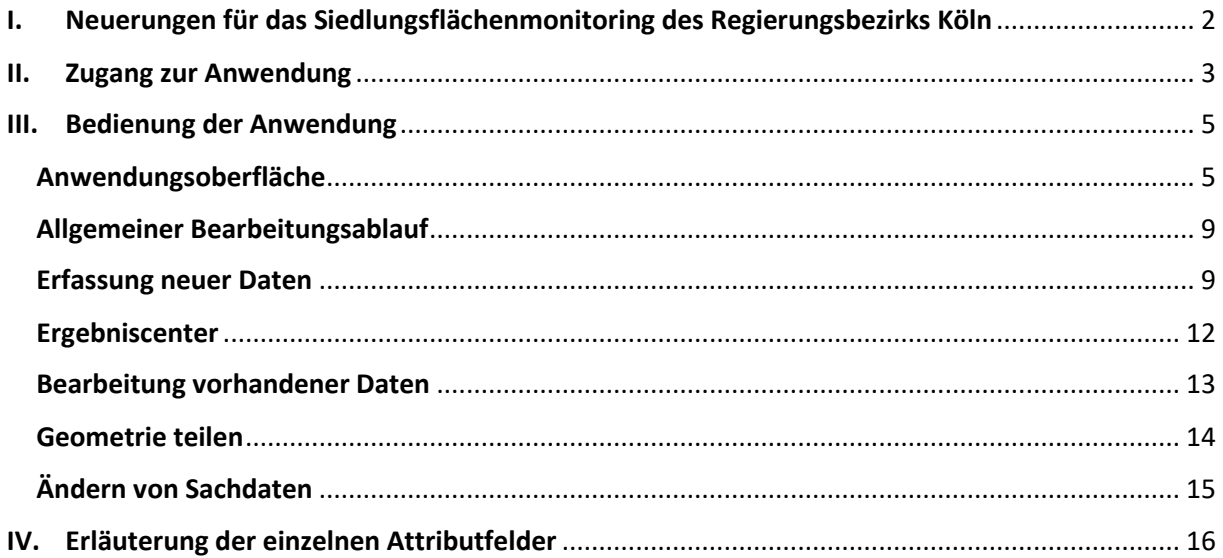

# <span id="page-2-0"></span>I. Neuerungen für das Siedlungsflächenmonitoring des Regierungsbezirks Köln

Kommunales Flächenressourcen-Management benötigt als wesentliche Grundlage für den sparsamen und nachhaltigen Umgang mit der Fläche einen Überblick über die vorhandenen Entwicklungspotentiale. Eine Flächeninventur und deren kontinuierliche Fortschreibung liefern aktuelle Entscheidungsgrundlagen für die Planungsprozesse. Vor dem Hintergrund des demografischen Wandels und des von Bund und Land Nordrhein-Westfalen vorgegebenen Flächensparziels gewinnt das Siedlungsflächenmonitoring zunehmend an Bedeutung. Es ist die Grundlage für die Ermittlung der Siedlungsflächenbedarfe der Kommunen.

In den vergangenen Jahren hat die Landesplanungsbehörde NRW zusammen mit den Regionalplanungsbehörden und in Zusammenarbeit mit Ihnen dieses landesweites Siedlungsflächenmonitoring (SFM) aufgebaut. Die von IT.NRW bereitgestellte Webanwendung zur Visualisierung und Bearbeitung der Flächenreserven wurde in diesem Jahr vollständig modernisiert. Die Reserveflächen aus der bisherigen Webanwendung wurden von der Bezirksregierung Köln in die neue Anwendung überführt. Um die Daten möglichst aktuell zu halten sind wir weiterhin auf Ihre Mithilfe angewiesen. Dies schließt eine Überprüfung der Reserveflächen und Ergänzung der sachlichen Attribute durch Sie ein. Eine Erklärung der einzelnen Arbeitsschritte finden Sie in [Kapitel III Bedienung der](#page-5-0)  [Anwendung.](#page-5-0)

Neben einem neuen Design haben sich folgende Punkte geändert:

- Baulücken: die Kategorie Baulücke wird nun weiter unterteilt in Baulücke Wohnen, Baulücke Gewerbe oder Baulücke Gemischt. Um welche Art von Baulücke es sich handelt, hängt von der Darstellung im Flächennutzungsplan ab.
- Attributtabelle: die Attributtabelle wurde teilweise verschlankt. Zudem haben die Spaltentitel sprechendere Namen bekommen. So wurde beispielsweise die Spalte "Wohnqualität" in "Jahr der Inanspruchnahme" umbenannt. Das Ausfüllen von Attributfelder wurde durch Pull-Down Menüs erleichtert.
- Export: ab sofort können Sie Ihre Daten als Shape exportieren

Zur Durchführung des Flächenmonitorings hat die Landesplanungsbehörde einen einheitlichen Kriterienkatalog eingeführt [\(Landesweiter Kriterienkatalog\)](https://www.bezreg-koeln.nrw.de/system/files/media/document/file/kommunales_planung_bauen_und_verkehr_regionalplanung_raumbeobachtung_kriterienkatalog_2022.pdf). Die Regierungsbezirke, Köln, Düsseldorf, Arnsberg, Münster und Detmold sowie der RVR, sind aufgefordert, die aktuellen Daten auf der Grundlage dieses Katalogs in dreijährlichem Rhythmus zur Verfügung zu stellen (§ 4 Absatz 4 Landesplanungsgesetz).

Bei Fragen schreiben Sie gerne eine Mail an das Postfach [bfm@bezreg](mailto:bfm@bezreg-koeln.nrw.de)[koeln.nrw.de.](mailto:bfm@bezreg-koeln.nrw.de) Die Mitarbeiter der Bezirksregierung Köln setzen sich dann mit Ihnen in Verbindung.

# <span id="page-3-0"></span>II. Zugang zur Anwendung

Um Zugang zur Anwendung zu erhalten, benötigen Sie ein Benutzerkonto. Wenn Sie bereits ein Benutzerkonto haben, können Sie folgende Punkte überspringen und sich mit Ihrer Benutzerkennung und Passwort direkt einloggen.

Das Benutzerkonto können Sie sich über die Nutzerverwaltung von IT.NRW einrichten. Gehen Sie hierzu wie folgt vor:

- 1. Rufen Sie die Seite [https://lv.kommunen.nrw.doi-de.net/sfm\\_koeln/login-app](https://lv.kommunen.nrw.doi-de.net/sfm_koeln/login-app/index.html?returnURL=https%3A%2F%2Flv.kommunen.nrw.doi-de.net%2Fsfm_koeln%2F%3Flang%3Dde) auf und klicken Sie in der Anmeldemaske auf Registrieren.
- 2. Hier ist eine einmalige Registrierung erforderlich. Vervollständigen Sie hierzu bitte die Angaben (Abb. 1):

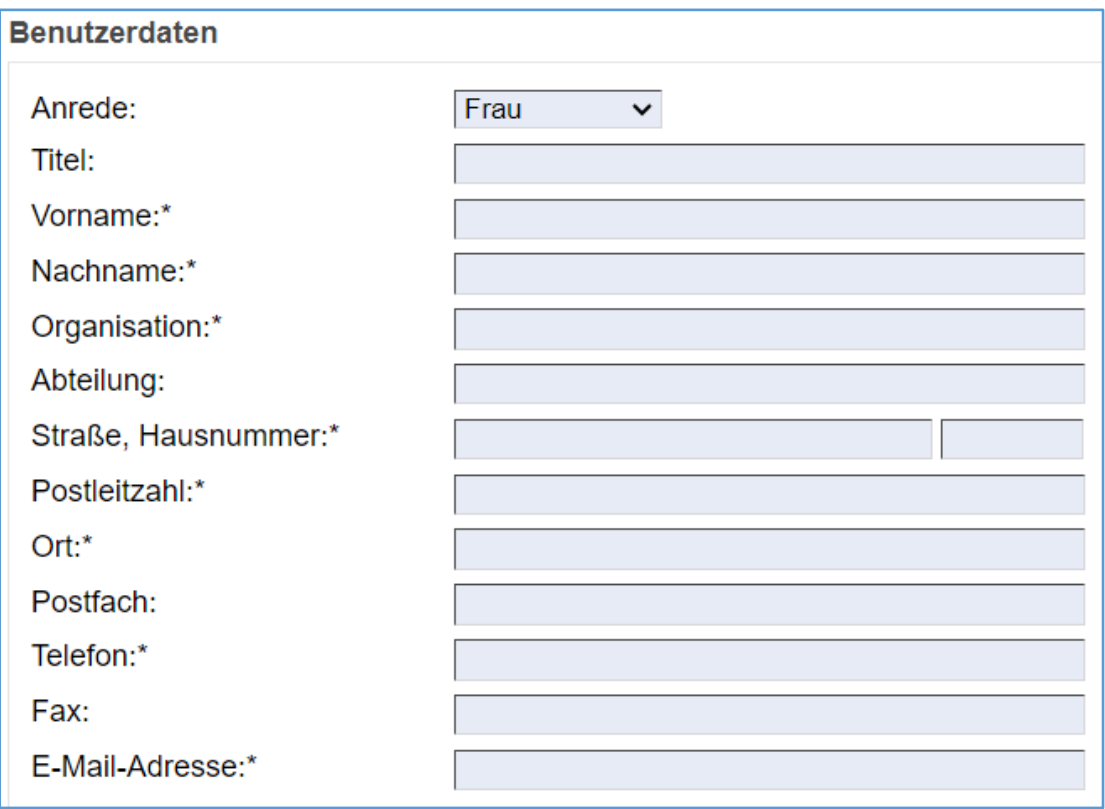

Füllen Sie die mit einem Sternchen markierten Felder aus

*Abb. 1: Benutzerdaten ausfüllen*

3. Tragen Sie in das Feld Bemerkungen ein welche Rechte Sie benötigen und zu welcher Gruppe Sie gehören (z.B. Gemeinde Wipperfürth). Wenn Sie Daten im SFM bearbeiten wollen, benötigen Sie Schreibrechte.

4. Wählen Sie eine Benutzerkennung und ein Passwort aus, mit dem Sie sich zukünftig in der Anwendung anmelden.

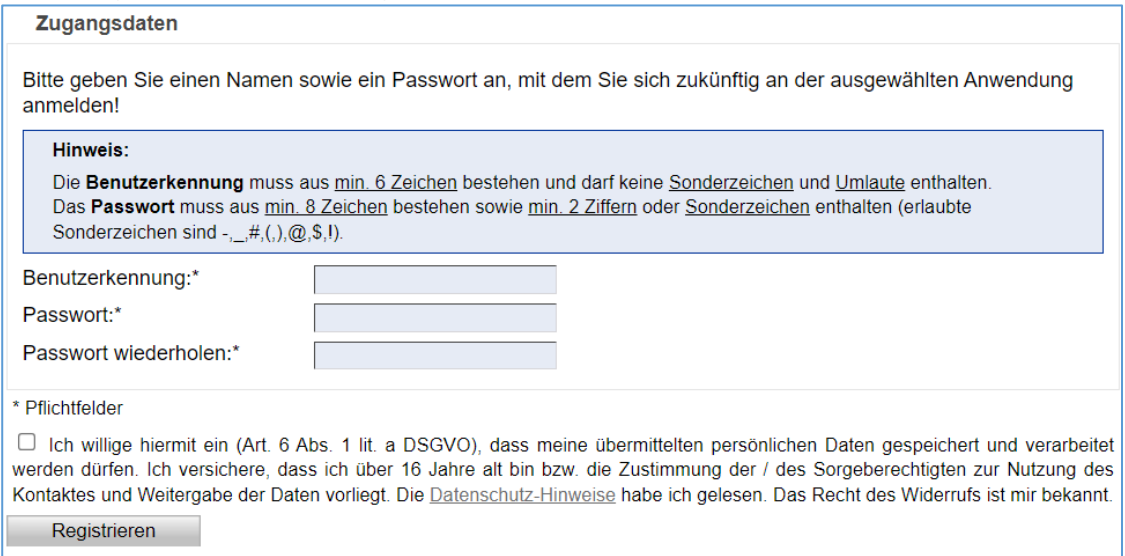

*Abb. 2: Zugangsdaten einrichten*

- 5. Stimmen Sie den Datenschutzbestimmungen zu.
- 6. Beenden Sie den Vorgang mit Klick auf den "Registrieren".

Der Fachadministrator wird nun automatisch per Mail von Ihrer Registrierung benachrichtigt. Er entscheidet anschließend über die Freischaltung und Rechtevergabe bzgl. Ihres Kontos, wovon Sie wiederum automatisch in Kenntnis gesetzt werden.

Über die folgende Adresse können Sie nach abgeschlossener Registrierung die WebGIS-Anwendung öffnen:

[https://lv.kommunen.nrw.doi-de.net/sfm\\_koeln/login-app](https://lv.kommunen.nrw.doi-de.net/sfm_koeln/login-app/index.html?returnURL=https%3A%2F%2Flv.kommunen.nrw.doi-de.net%2Fsfm_koeln%2F%3Flang%3Dde)

Sie gelangen so wieder zur Startseite, auf der Sie sich mit Ihrer Benutzerkennung und Passwort anmelden (Abb.4). Ein Klick auf "Anmelden" startet die Applikation.

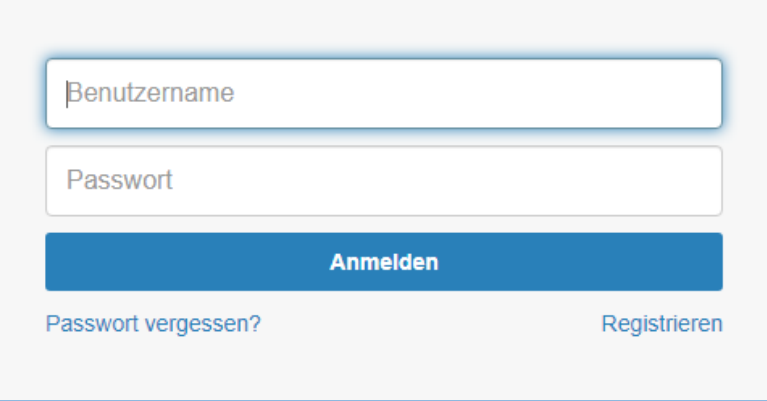

*Abb. 3: Anmeldung*

# III. Bedienung der Anwendung

# Anwendungsoberfläche

Die Benutzeroberfläche besteht aus Folgenden Bedienungselementen:

<span id="page-5-0"></span>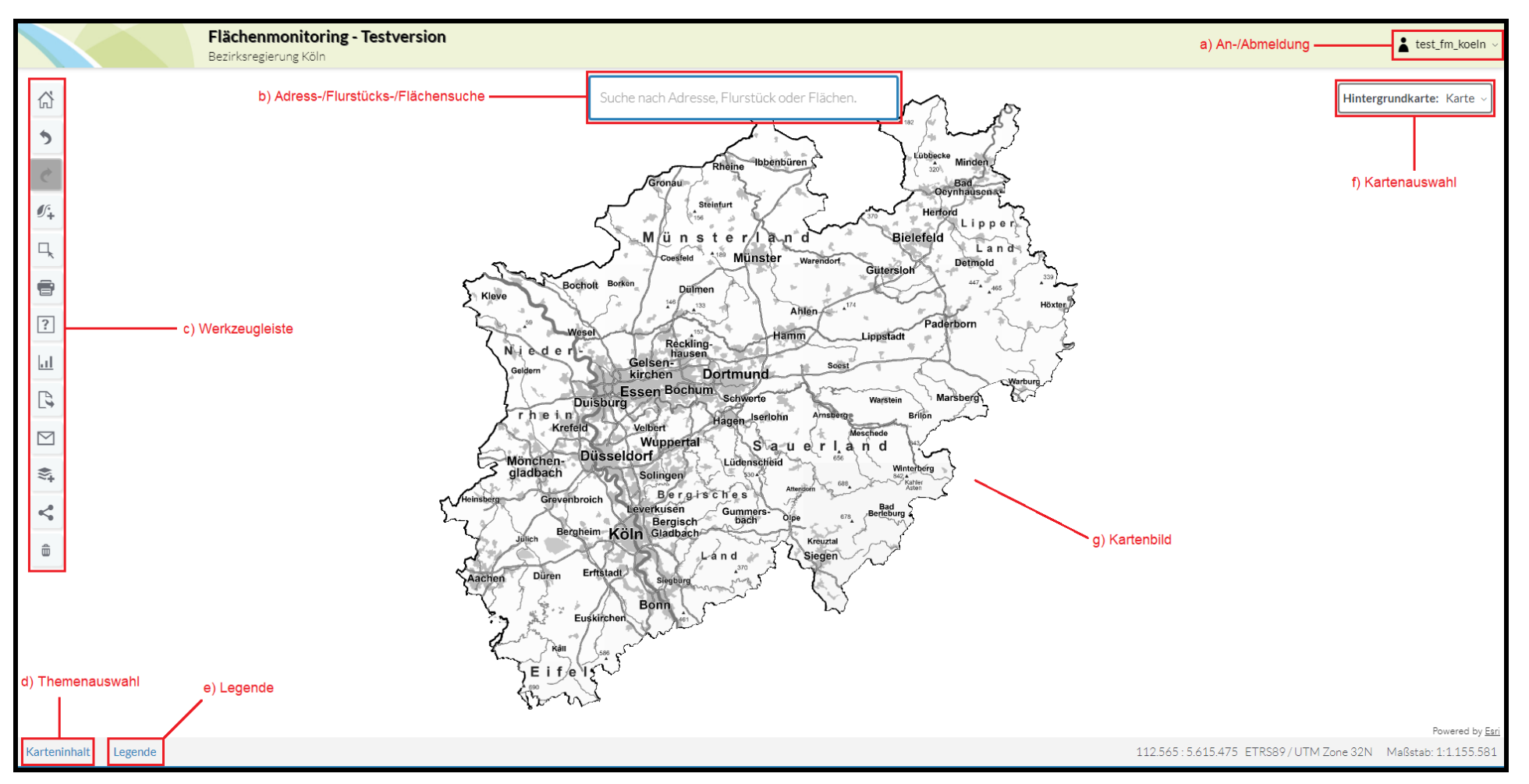

<span id="page-5-1"></span>*Abb. 4: Anwendungsoberfläche*

- a) An-/Abmeldung
- b) Adress-/Flurstücks-/Flächensuche

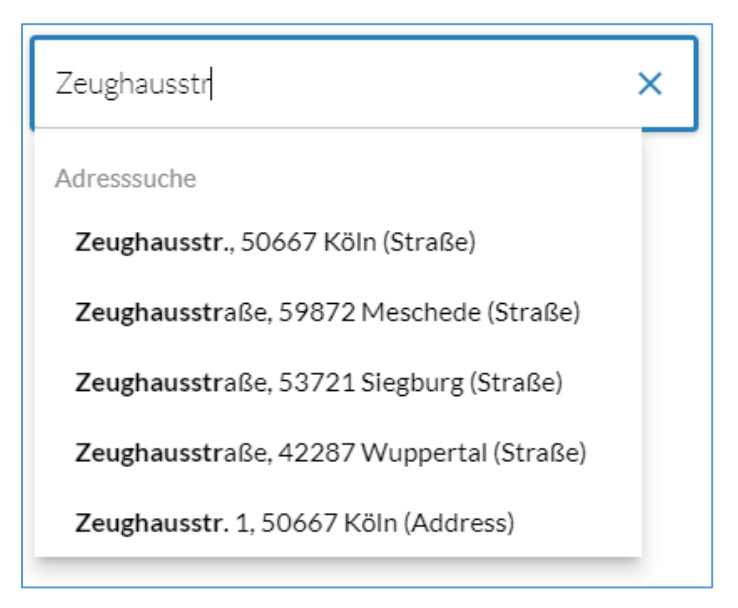

*Abb. 5: Suchfunktion*

Die Suchleiste gibt Ihnen die Möglichkeit nach Adressen, Flurstücken oder Flächen zu suchen. Die Karte wird automatisch auf den von Ihnen ausgewählten Ort verschoben und vergrößert.

c) Werkzeugleiste

Die Werkzeugleiste enthält verschiedene Schaltflächen für die Bedienung der Anwendung. So können Sie über die hier befindlichen Werkzeuge u.a. neue Objekte erfassen, die Fachdaten als Shape exportieren und Rückschlüsse auf deren Sachdaten erhalten.

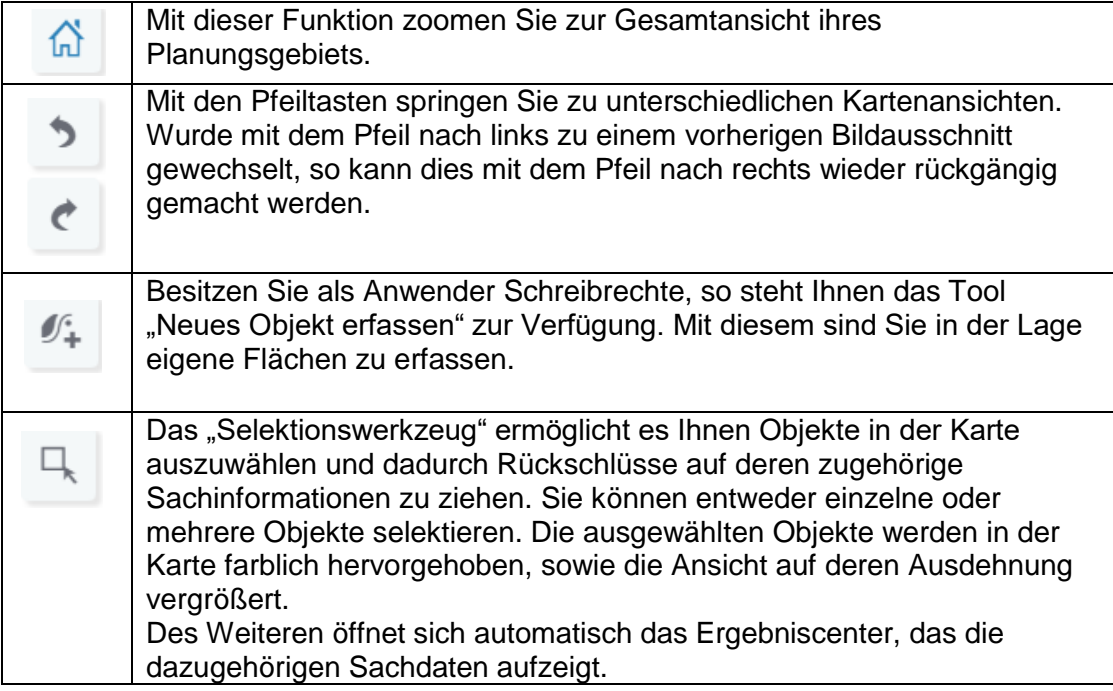

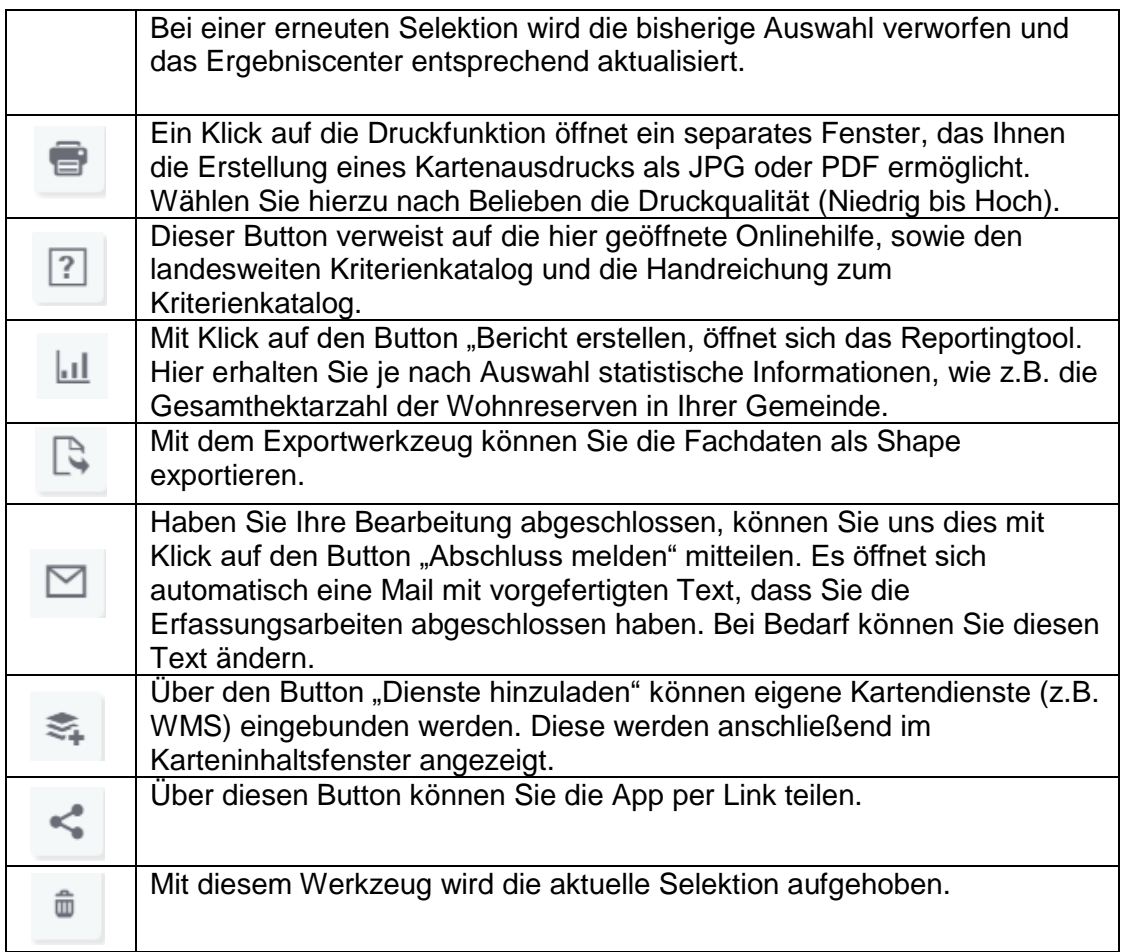

d) Themenauswahl

Über Karteninhalt können Sie die Themen auswählen, die in der Karte

dargestellt werden sollen (Abb. 7). Neben den Fachdaten (z.B. Baulücken oder Reserven) gibt es weitere rein lesend verfügbare Informationsebenen wie den Regionalplan, den Flächennutzungsplan und die Verwaltungsgrenzen. Die Kartenthemen können Sie mit dem grünen Häkchen ein- beziehungsweise ausschalten. Ab einem bestimmten Maßstab können einzelne Kartenthemen nicht mehr im Kartenfenster dargestellt werden, da sie in Verbindung mit der dann angezeigten Hintergrundkarte zu Fehlinterpretationen führen würden.

Über die drei Punkte hinter dem jeweiligen Karteninhalt, können Sie die Transparenz des jeweiligen Layers einstellen.

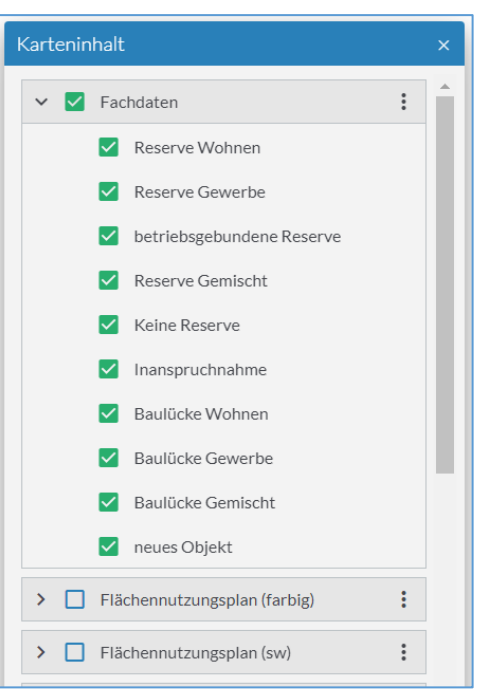

*Abb.6: Karteninhalt*

Die Themenauswahl ist initial ausgeblendet. Sie können Sie jederzeit über den Button "Karteninhalt" anschalten und beliebig verschieben.

e) Legende

Mit Klick auf den Button "Legende" öffnet sich die Legende. Es werden nur Elemente angezeigt, die im Karteninhaltsfenster mit einem grünen Haken aktiviert wurden.

f) Kartenauswahl

Mit diesen Schaltflächen können Sie die Hintergrundkarte auswählen. Sie können zwischen topografischen Karten und einem Luftbild wählen (Abb.8).

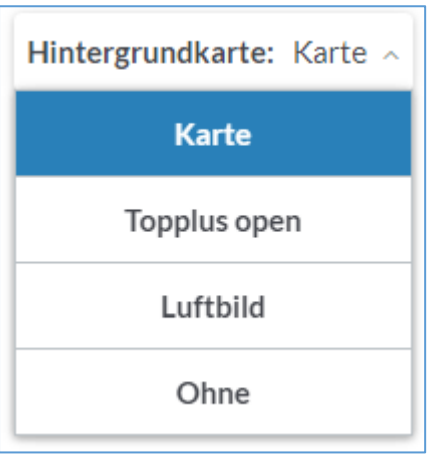

*Abb.7: Kartenauswahl*

g) Kartenbild

Die Navigation im Kartenbild kann sowohl mit der Maus als auch mit der Tastatur erfolgen. Mit dem Mausrad können Sie die Karte vergrößern oder verkleinern. Alternativ können Sie die Tasten "+" und "-" auf Ihrer Tastatur verwenden.

Wenn Sie einen bestimmten Auswahlbereich in der Karte vergrößern möchten, können Sie hierzu die Hochstelltaste ↑ gedrückt halten und mit gleichzeitig gedrückter linker Maustaste in der Karte ein Rechteck in dem gewünschten Bereich aufziehen.

Die Kartenposition verändern Sie, indem Sie in die Karte hinein klicken und mit gedrückter linker Maustaste die Karte in die gewünschte Richtung verschieben. Alternativ können Sie hierfür die "Pfeil-Tasten" auf Ihrer Tastatur verwenden.

# <span id="page-9-0"></span>Allgemeiner Bearbeitungsablauf

Um das Ziel eines aktuellen und flächendeckendem Siedlungsflächenmonitoring zu erreichen, können von Ihnen folgende drei Arbeitsschritte durchgeführt werden:

- **•** Erfassung neuer Daten
- Bearbeitung vorhandener Daten
- Ändern von Sachdaten

#### <span id="page-9-1"></span>Erfassung neuer Daten

Die Erfassung neuer Fachdaten geschieht immer ausgehend vom Werkzeugbutton "Neues Objekt erfassen" (siehe Abschnitt Werkzeugleiste)

Per Klick auf den Button  $\mathscr{I}_{+}$  öffnet sich folgendes Fenster:

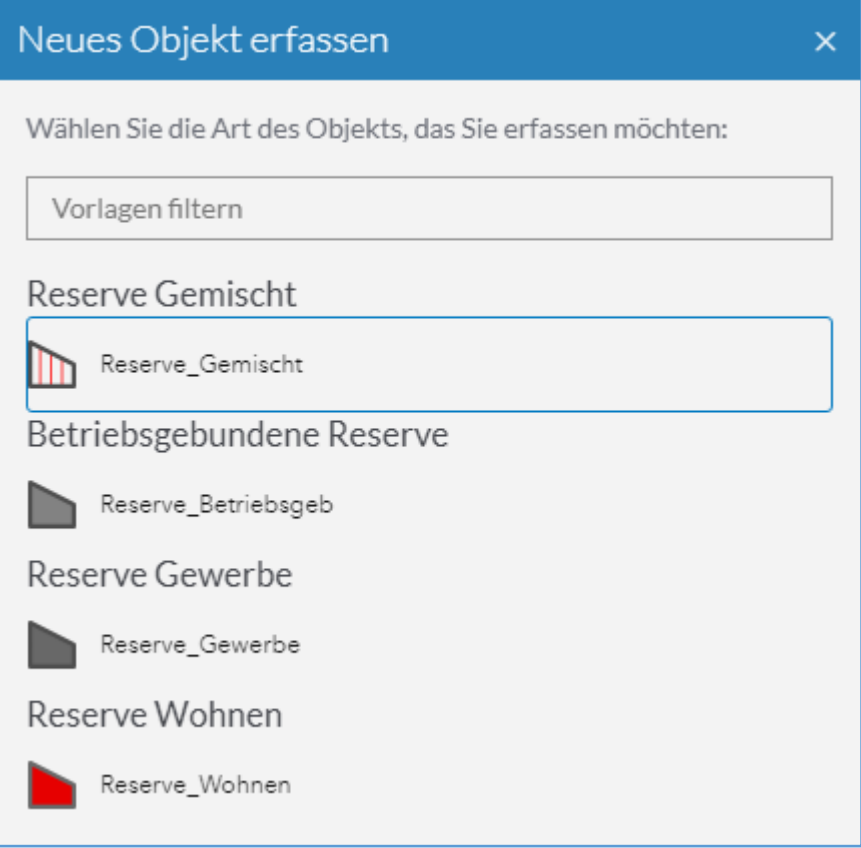

*Abb. 8: Fenster neues Objekt erfassen*

#### **Erläuterung**

Reserven sind noch unbebaute oder zur Nachnutzung anstehende Flächen mit Siedlungsflächenausweisung in den Flächennutzungsplänen (FNP). Es wird je nach Darstellung im FNP unterschieden in "Reserve Wohnen", "Reserve Gewerbe" und "Reserve Gemischt" sowie Baulücke Wohnen, Baulücke Gewerbe und Baulücke Gemischt. Hinzu kommt eine besondere Kennzeichnung von "Betriebsgebundenen Reserven". Bei diesen handelt es sich um Flächen, die für die Erweiterungszwecke eines in der Kommune bereits ansässigen Betriebes vorgehalten werden. Sonderbauflächen oder Sondergebiete werden dann als Reservefläche betrachtet, wenn sie gewerblich genutzt werden können (z.B. SO für großflächigen Einzelhandel) oder sich (auch anteilig) für den Bau von festen Wohnsitzen eignen (z.B. SO Freizeit und Wohnen; nicht SO Ferienwohnen).

Wählen Sie die entsprechende Reservekategorie aus.

#### **Achtung**

Reserven kleiner als 0,2 ha fallen automatisch in die Kategorie Baulücke. Ist die von Ihnen gezeichnete Fläche also kleiner als 0,2 ha, wird sie in eine Baulücke umgewandelt.

Es öffnet sich erneut ein neues Fenster (Abb. 10), über das Sie sowohl die Geometrie erzeugen als auch die Sachdaten eintragen können.

Klicken Sie auf M Neue Fläche zeichnen um die Reserve zu digitalisieren.

Klicken Sie anschließend ins Kartenbild um die Fläche mit Hilfe von Stützpunkten zu erzeugen. Durch Doppelklick schließen Sie die Fläche ab (Abb. 11).

Sollten Sie unzufrieden mit Ihrer Abgrenzung sein können Sie über

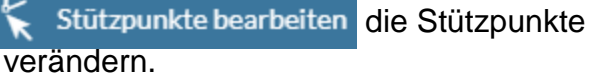

Sobald Sie eine Fläche erzeugt haben erscheint der Button zur Attribut-Erfassung **blau.** Zur Attribut-Erfassung

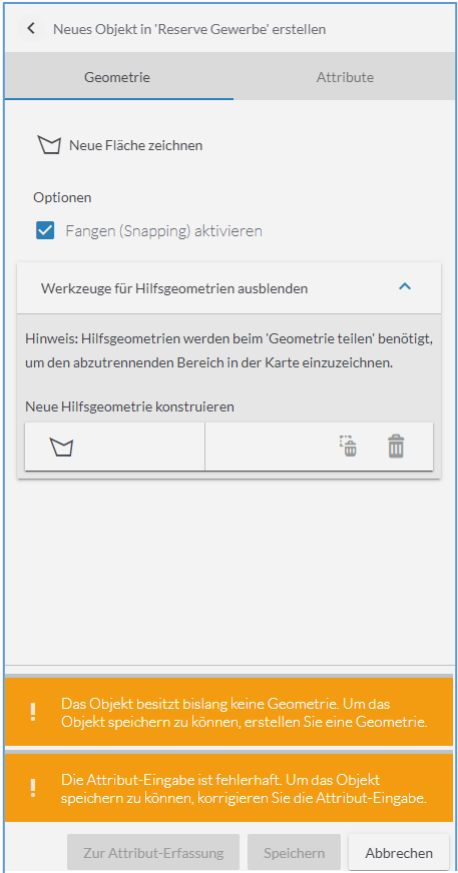

*Abb.9: Geometrie- und Sachdatenfenster*

Sie können nun die Sachdaten zur Fläche eingeben (Abb. 12). Welche Pflichtfelder Sie ausfüllen müssen, können Sie im [Kapitel IV\) Erläuterung](#page-16-0)  [der einzelnen Attributfelder](#page-16-0) nachlesen. Ausgegraute Elemente sind schreibgeschützt und dienen Ihnen lediglich zur Information. Bitte tätigen Sie, wenn möglich auch die optionalen Angaben.

Haben Sie die entsprechenden Felder ausgefüllt können Sie ihre Änderungen über den nun blauen Button speichern. Speichern

Die Fläche ist nun in der Datenbank und wird durch die Bezirksregierung Köln überprüft. Änderungen an der Fläche sind nicht mehr möglich, solange der Status der Gültigkeitsprüfung auf "Prüfung durch Planungsbehörde erforderlich" steht. Sobald die Bezirksregierung die Fläche akzeptiert hat, sind wieder Änderungen an der Geometrie und den Sachdaten möglich. Den Hinweis auf den Status der Fläche finden Sie im Ergebniscenter.

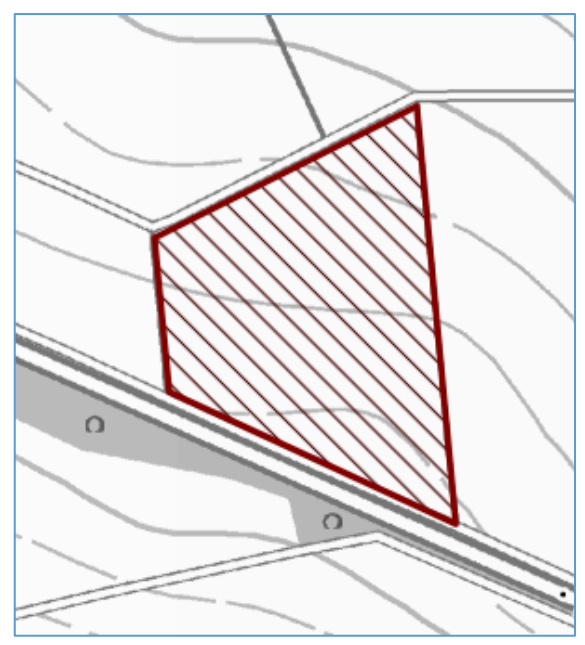

*Abb.10: Digitalisierte Fläche im Kartenbild*

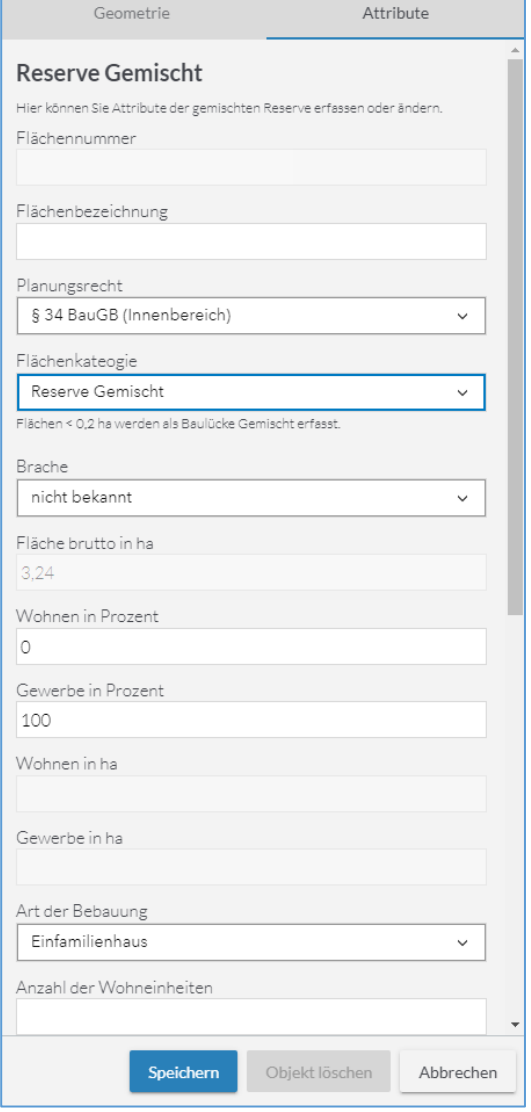

*Abb. 11: Eingabe der Sachdaten (Attribute)*

# <span id="page-12-0"></span>Ergebniscenter

Das Ergebniscenter (Abb. 13) dient Ihnen zur Ansicht Ihrer Sachdaten. Es stellt Ihnen diverse Werkzeuge zur Verfügung, um diese beispielsweise zu editieren oder exportieren. Der blau hinterlegte Tabellenkopf zeigt hierbei die Attributsnamen auf. Die darunter befindlichen Tabellenzeilen hingegen repräsentieren je einen Ihrer ausgewählten Datensätze.

| Ergebnisse<br>der räumlichen Auswahl |                      |                |            | <b>DB</b> 0 R |                                     |                                         |                               |                                            |                                                                               |  |                                                            | Treffer 1-1 von 1 |                                     |                                                                                 | Anzeige filtern Alle v |
|--------------------------------------|----------------------|----------------|------------|---------------|-------------------------------------|-----------------------------------------|-------------------------------|--------------------------------------------|-------------------------------------------------------------------------------|--|------------------------------------------------------------|-------------------|-------------------------------------|---------------------------------------------------------------------------------|------------------------|
| Reserve Gemischt                     |                      | $\blacksquare$ | Flächennr. | Flächen-      | Kategorie<br>bezeichnung vorgesehen | Kategorie akzeptiert Darstellung im FNP | Festlegung im<br>Regionalplan |                                            | Planungsrecht Status der Gültigkeitsanf Kommune<br>Gültigkeitsprü des Objekts |  | bearbeitende Keine<br>Benutzer in Reserve well zu keine    |                   | Erläuterung Brache Fläch<br>Reserve |                                                                                 | [ha]                   |
|                                      |                      |                |            |               |                                     | Reserve Gemischt Reserve Gemischt       |                               | §34 BauGB Objekt<br>(Innenberei akzeptiert |                                                                               |  | 26.03.24 Nideggen test_fm_koeln                            |                   |                                     | $\begin{array}{ll} \text{nicht} & 3.24 \\ \text{bekarn}_{\cdots} & \end{array}$ |                        |
|                                      |                      |                |            |               |                                     |                                         |                               |                                            |                                                                               |  |                                                            |                   |                                     |                                                                                 |                        |
|                                      |                      |                |            |               |                                     |                                         |                               |                                            |                                                                               |  |                                                            |                   |                                     |                                                                                 |                        |
|                                      |                      |                |            |               |                                     |                                         |                               |                                            |                                                                               |  |                                                            |                   |                                     |                                                                                 |                        |
| Auswahl aufheben                     | v                    |                |            |               |                                     |                                         |                               |                                            |                                                                               |  |                                                            |                   |                                     |                                                                                 |                        |
| Ergebniscenter                       | Karteninhalt Legende |                |            |               |                                     |                                         |                               |                                            |                                                                               |  | 324 168 : 5.617 580 ETRS89 / UTM Zone 32N Maßstab: 1:1 128 |                   |                                     |                                                                                 |                        |

 *Abb. 12: Ergebniscenter*

Haben Sie layerübergreifend Objekte ausgewählt (also z.B. Reserve Wohnen, Reserve Gemischt und Inanspruchnahme), so werden Ihnen diese in Reitern strukturiert auf der linken Seite dargestellt (Abb. 14). Sie können per Klick zwischen diesen Datensätzen wechseln.

Am rechten oberen Rand befindet sich sowohl eine manuelle Eingabeleiste als auch ein kategorisierter Filter, mit dem Sie ihre Selektionsergebnisse durchsuchen können. Die Ergebnisansicht wird anschließend entsprechend gefiltert und es werden nur noch Datensätze angezeigt, die Ihrem Suchkriterium entsprechen. Sie können die Suche auf alle Attributsspalten Ihres momentanen Reiters beziehen oder dies auf einzelne Spalten begrenzen.

Wie viele Datensätze pro Thema ausgewählt sind, ist am rechten oberen Rand sichtbar (hier Treffer 1 von 1)

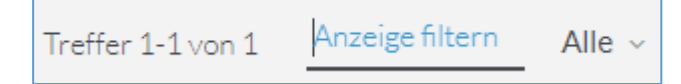

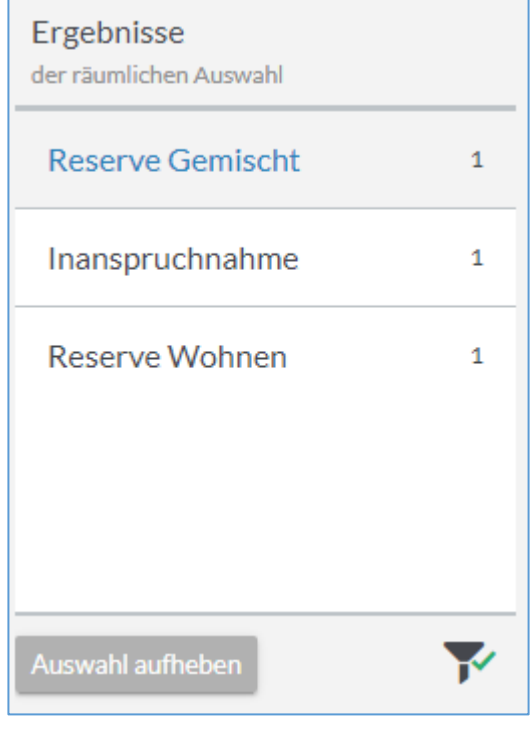

*Abb. 13: Layerübergreifende Auswahl*

# <span id="page-13-0"></span>Bearbeitung vorhandener Daten

Wird eine Reservefläche baulich in Anspruch genommen oder stellt sich heraus, dass es sich um Keine Reserve handelt, muss die bereits vorhandene Fläche umgewandelt werden.

Beispiel Umwandlung einer Reserve in Inanspruchnahme.

Wählen Sie mit dem Selektionswerkzeug die Fläche aus, die Sie umwandeln wollen. Es öffnet sich automatisch das Ergebniscenter.

Wählen Sie nun erneut mit Hilfe des blauen Hakens die Fläche aus, die Sie bearbeiten wollen. Wenn Sie auf die Tabellenzeile klicken, wird automatisch auf das jeweilige Objekt gezoomt.

Die Bearbeitungswerkzeuge oberhalb der Tabelle sind nun aktiviert.

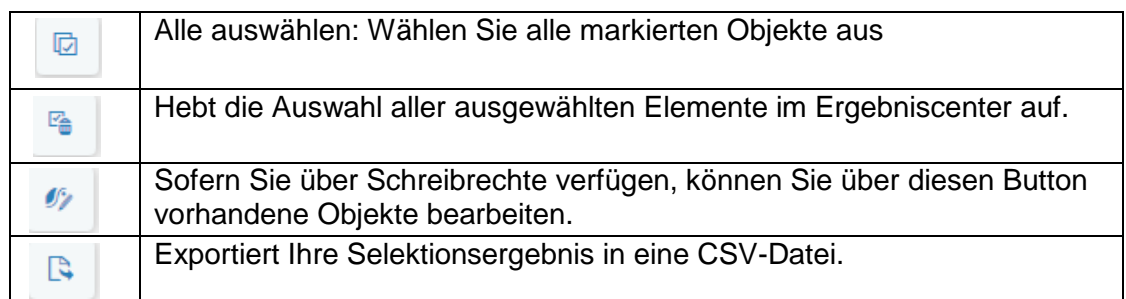

Klicken Sie nun auf Objekt bearbeiten. Es öffnet sich erneut die Geometrie/Attributmaske. Wählen Sie die Flächenkategorie Inanspruchnahme aus. Für Inanspruchnahmen gelten andere Pflichtfelder als für Reserven (siehe [Kapitel IV Erläuterung der einzelnen Attributfelder\)](#page-16-0), daher erscheint folgender Hinweis:

#### Die Attribut-Eingabe ist fehlerhaft. Um das Objekt Ţ

speichern zu können, korrigieren Sie die Attribut-Eingabe.

Sobald Sie die Pflichtfelder entsprechend ausgefüllt haben, können Sie die Änderungen speichern. Diese werden nun erneut von der Bezirksregierung überprüft.

# <span id="page-14-0"></span>Geometrie teilen

Es kommt häufig vor, dass nur ein Teil der Reserve sich verändert. Oft ist dies zum Beispiel bei Inanspruchnahmen der Fall. In diesem Fall muss die Reserve geteilt werden. Dies geschieht mit so genannten Hilfsgeometrien. Wählen Sie dazu mit dem Selektionswerkzeug die Fläche aus, die Sie teilen wollen. Es öffnet sich wieder automatisch das Ergebniscenter. Klicken Sie auf Objekt bearbeiten. Klappen Sie anschließend das Werkzeug für Hilfsgeometrien (Abb. 15) auf und zeichnen Sie im Kartenbild eine Hilfsgeometrie.

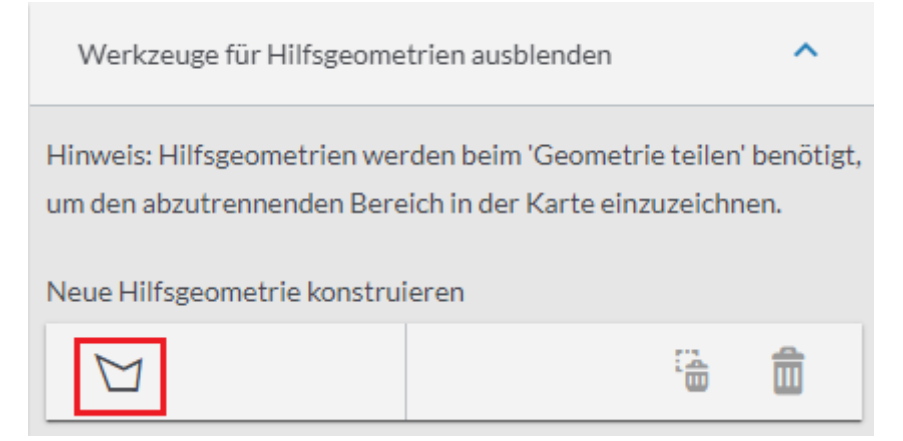

*Abb. 14: Werkzeug für Hilfsgeometrien*

Die Hilfsgeometrie sollte der Fläche entsprechen, die Sie ausschneiden wollen. Ähnlich wie bei einem Kuchen, von dem Sie ein Stück abschneiden wollen. Schließen Sie Ihre Zeichnung mit Doppelklick ab und klicken Sie nun

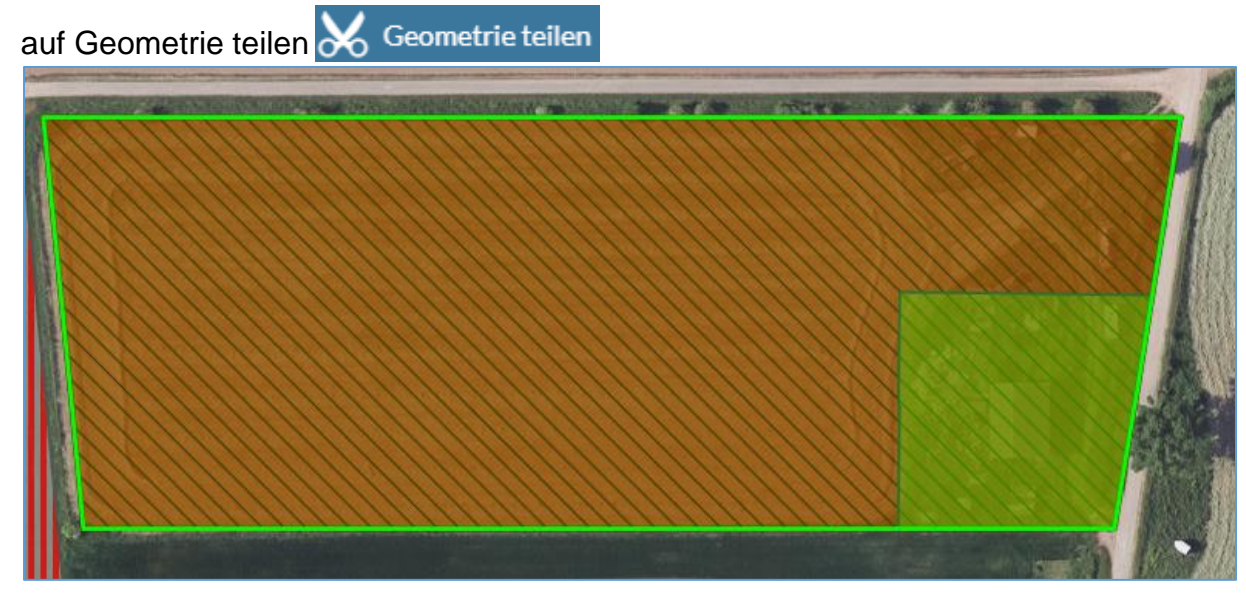

*Abb. 15: Hilfsgeometrie im Kartenbild (hier grüne Fläche)*

Klicken Sie nun einmal in Ihre Hilfgeometrie (Tipp: Die Fläche sollte mit einem hellblauen Rand hervorgehoben werden (Abb. 17))

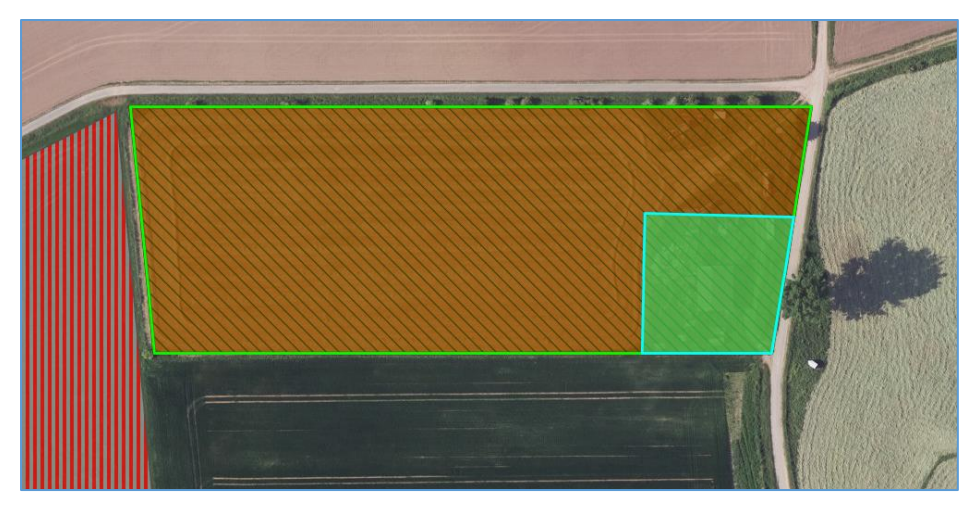

*Abb. 16: Blau hervorgehobene Hilfsgeometrie*

Die Fläche ist nun geteilt und Sie können wie gewohnt die entsprechenden Attribute eintragen. Sobald die Bezirksregierung die Fläche überprüft hat, ist die Änderung im Kartenbild sichtbar.

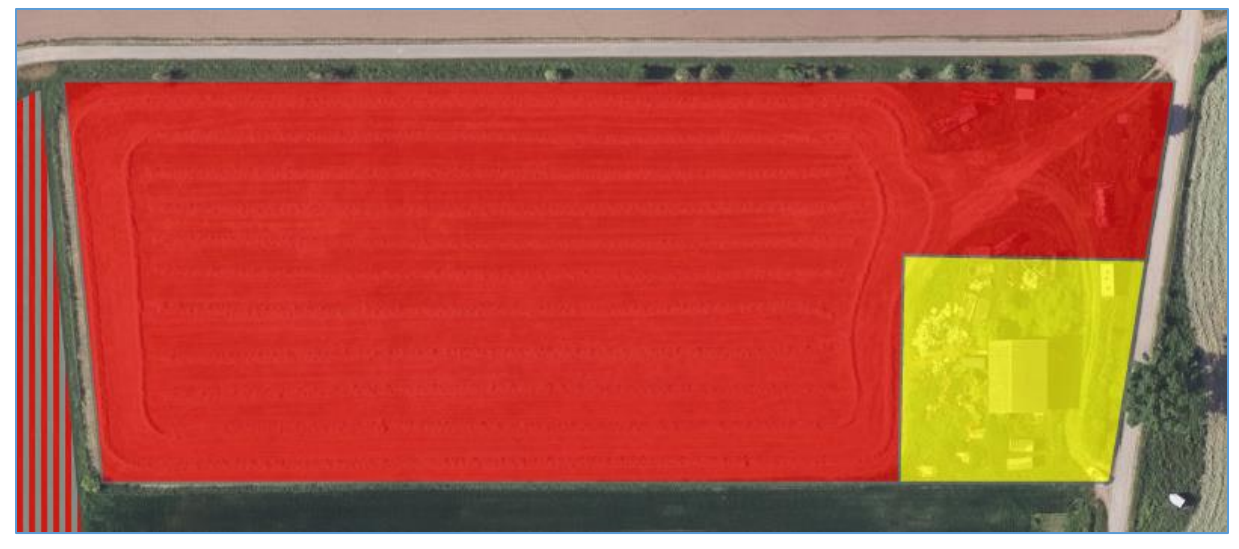

*Abb. 17: Abgeschlossene Änderung nach Geometrie teilen*

# <span id="page-15-0"></span>Ändern von Sachdaten

Es kann vorkommen, dass sich nur die Sachdaten einer Fläche ändern. Beispielsweise bei einer Reservefläche die auf Grund eines Überschwemmungsgebietes in Keine Reserve umgewandelt werden muss.

Markieren Sie dazu die gewünschte Fläche mit dem Selektionswerkzeug. Wählen Sie die Fläche im Ergebniscenter auf und klicken Sie auf Objekt bearbeiten. Anschließend ändern Sie die Sachdaten über den Reiter "Attribute". Haben Sie alle Pflichtfelder ausgefüllt können Sie die Änderungen abspeichern.

# <span id="page-16-0"></span>IV. Erläuterung der einzelnen Attributfelder

# **Flächennr.**

Die Flächennummer dient der Kommunikation zwischen der Bezirksregierung und der Kommune. Die Benennung erfolgt durch die Planungsbehörde, die Kommune hat lediglich lesenden Zugriff.

Schreibgeschütztes Feld

### **Flächenbezeichnung**

Die Flächenbezeichnung kann frei von der Kommune gewählt werden.

Optionales Feld

# **Kategorie vorgesehen**

Bei Änderungen oder Neuerfassung von Flächenreserven muss eine Kategorie gewählt werden.

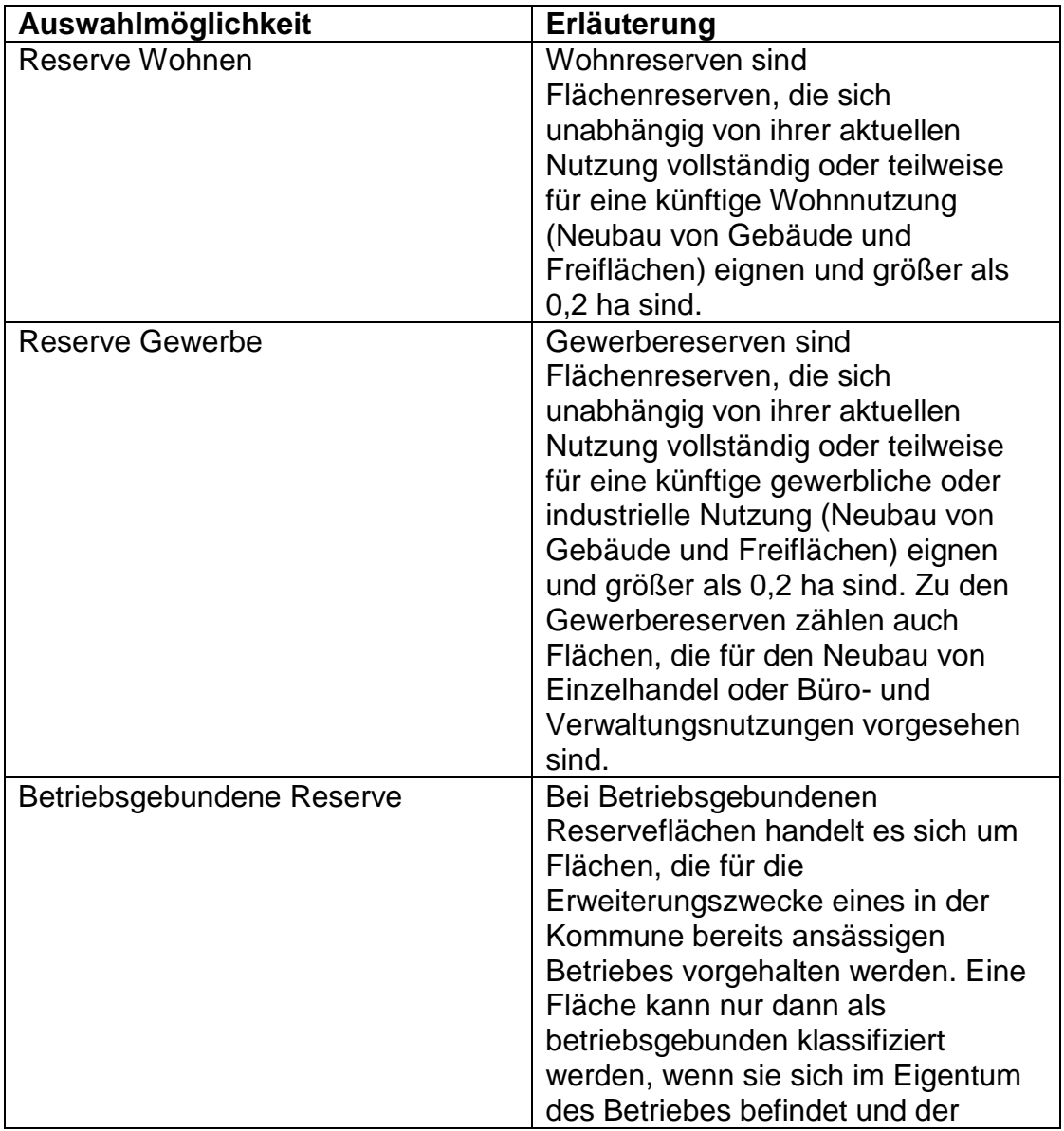

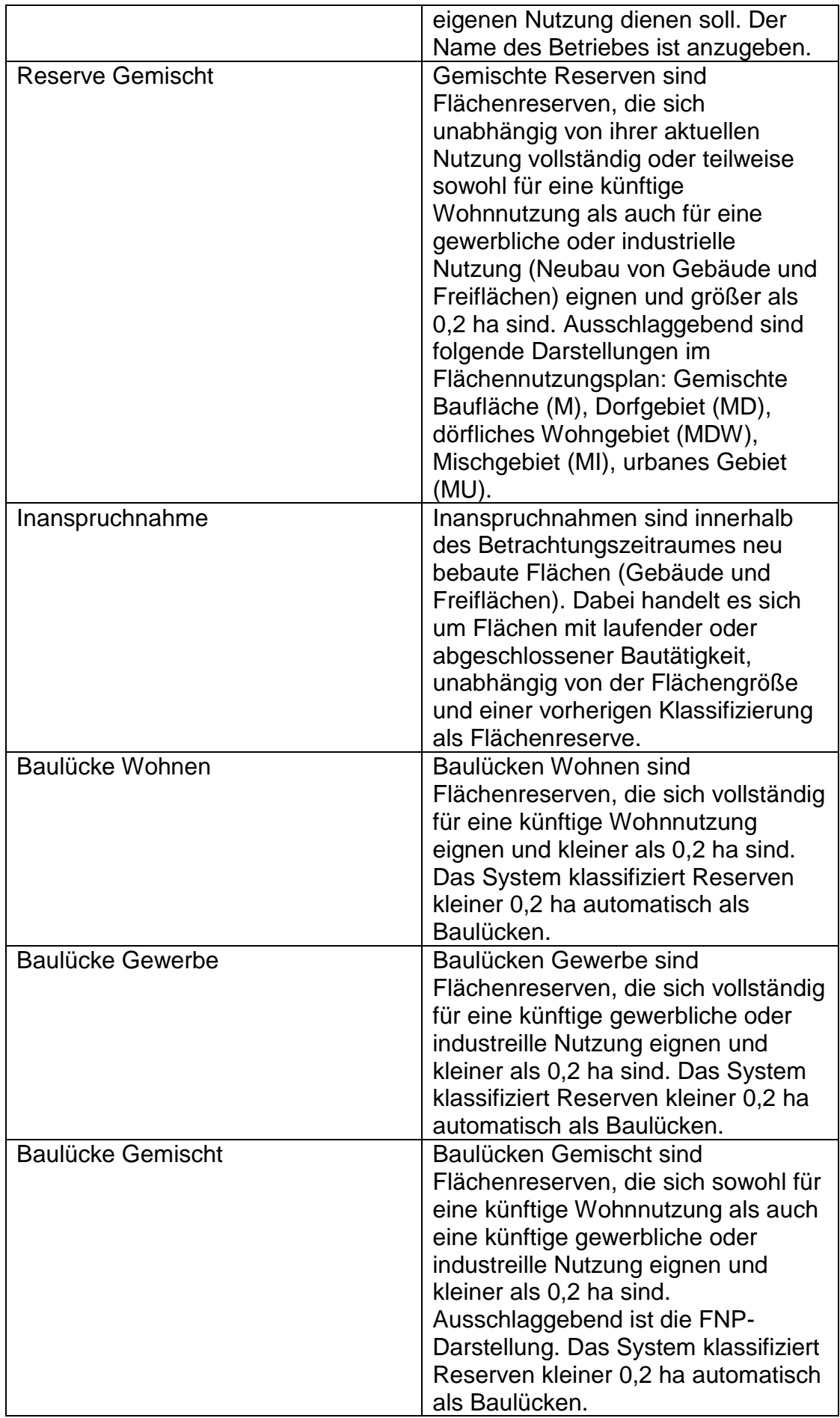

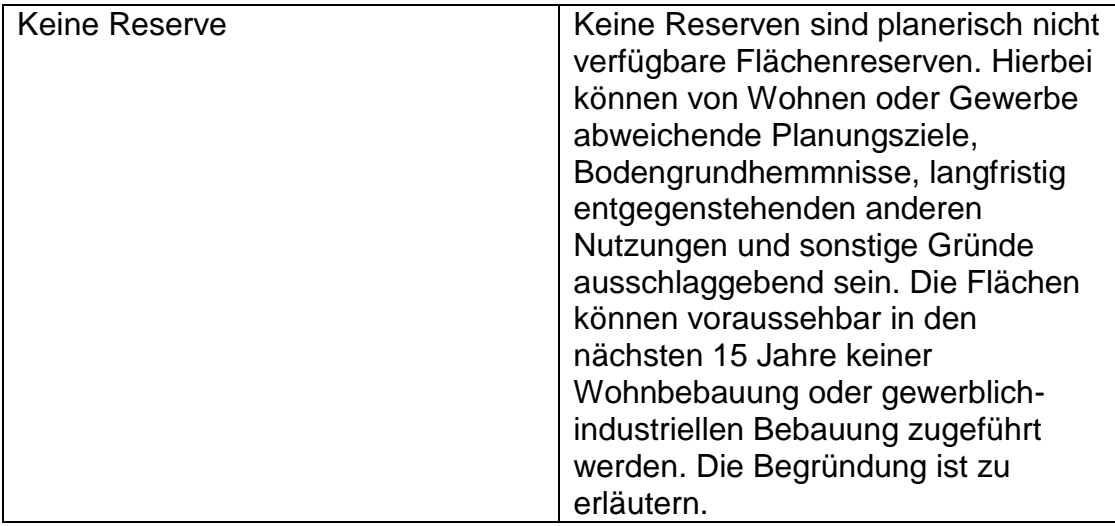

# **Kategorie akzeptiert**

Sobald Änderungen durchgeführt werden und die Bezirksregierung die Fläche akzeptiert hat entspricht die Kategorie vorgesehen der Kategorie akzeptiert.

Schreibgeschütztes Feld

# **Darstellung im FNP**

Darstellung im Flächennutzungsplan (FNP)

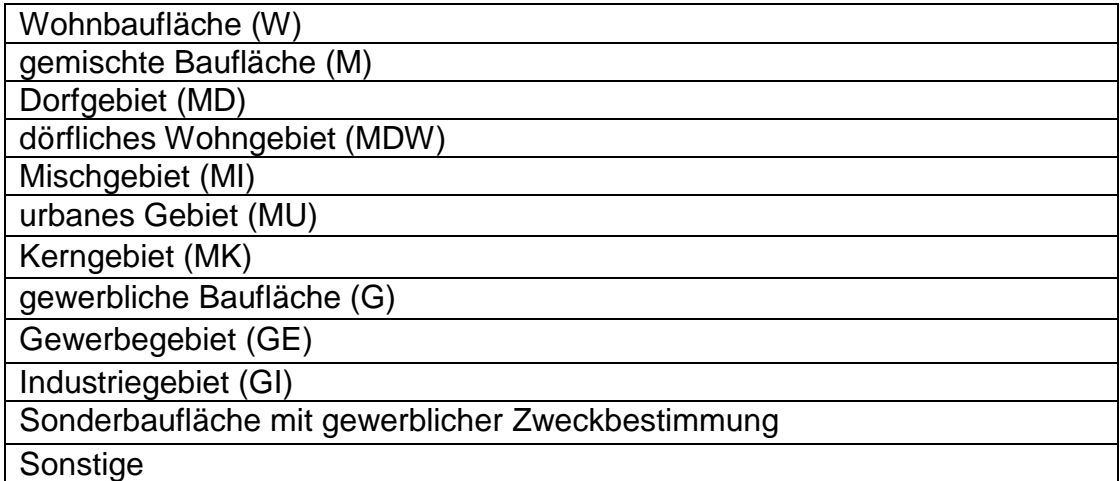

Schreibgeschütztes Feld

# **Festlegung im Regionalplan**

Darstellung im Regionalplan

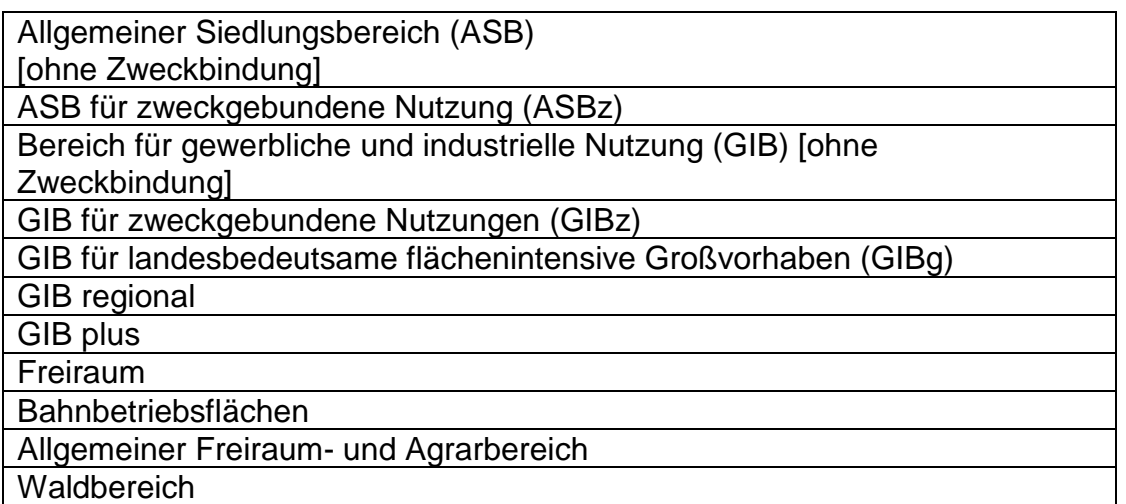

Schreibgeschütztes Feld

# **Planungsrecht**

Planungsrecht nach BauGB

Auswahlmöglichkeit:

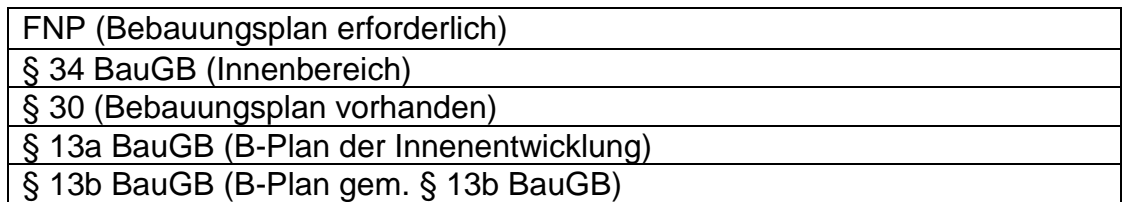

Pflichtfeld (außer bei Baulücken)

# **Status der Gültigkeitsprüfung**

Gibt Auskunft über den Prüfstatus einer Fläche

Folgender Status ist möglich:

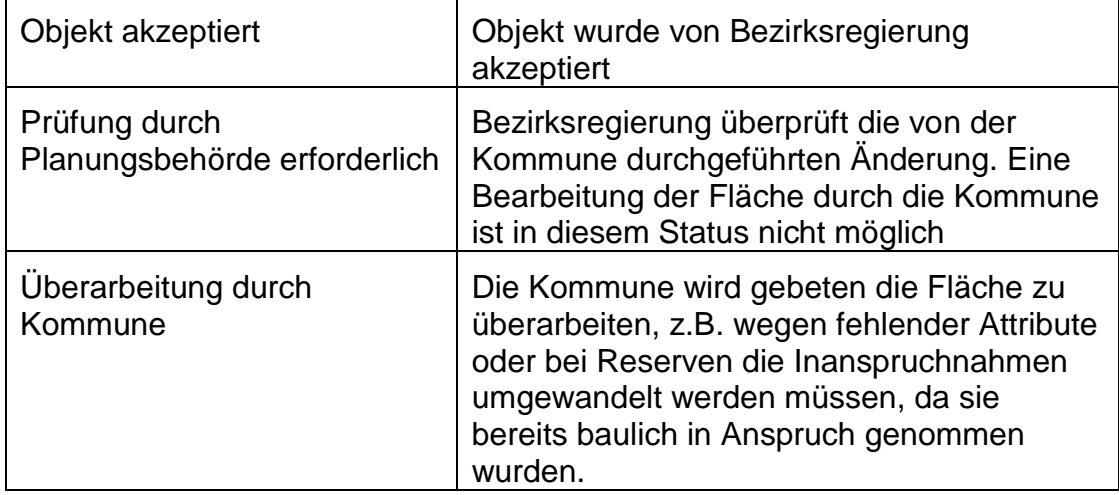

Schreibgeschütztes Feld

### **Gültigkeitsanfang des Objekts**

Datum an dem die Fläche erstellt wurde.

Schreibgeschütztes Feld

#### **Kommune**

Gibt an in welcher Kommune die Fläche liegt.

Schreibgeschütztes Feld

#### **Bearbeitende\_Benutzer\_in**

Gibt an wer die Fläche erstellt hat.

Schreibgeschützes Feld

#### **Keine Reserve weil**

Keine Reserven sind planerisch nicht verfügbare Flächenreserven. Hierbei können von Wohnen oder Gewerbe abweichende Planungsziele, Bodengrundhemmnisse, langfristig entgegenstehende andere Nutzung oder sonstige Gründe ausschlaggebende sein. Die Flächen können voraussehbar in den nächsten 15 Jahren keiner Wohnbebauung oder gewerblichindustrieller Bebauung zugeführt werden. Die Begründung ist im Feld "Erläuterung zu keine Reserve" zu erläutern.

Auswahlmöglichkeit:

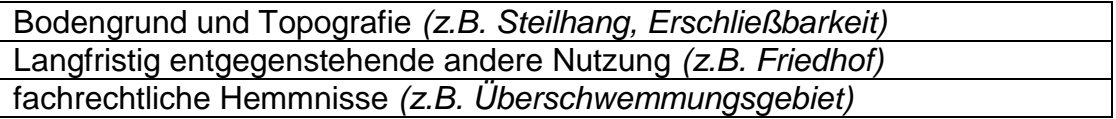

Pflichtfeld bei der Flächenkategorie "Keine Reserve"

#### **Erläuterung zu keine Reserve**

Kurze textliche Erläuterung der Nichtverfügbarkeit einer Reserve.

Pflichtfeld bei der Flächenkategorie "Keine Reserve"

#### **Brache**

Bei Brachflächen handelt es sich um ehemals baulich genutzte Flächen mit oder ohne alten Gebäudebestand. Daneben um (ehemals oder aktuell) überwiegend oder vollständig versiegelte Flächen (z.B. Verkehrsflächen) und/oder überwiegend oder vollständig kontaminierte Flächen. Zugeschüttete Hafenbecken oder ähnliches zum Zwecke der Landgewinnung zählen ebenfalls als Brachfläche. Die Anrechnung von Brachflächen erfolgt zu 100% als Reservefläche.

Nicht als Brache gelten landwirtschaftliche Brachflächen, gerodete Waldflächen, Grün- und Parkanlagen. Bei ehemaligen Kleingartenanlagen, Frei und Strandbädern und Sportplätzen ist im Einzelfall anhand des Versiegelungsgrades zu entscheiden. Außerdem gelten Flächen, deren aufstehende Bausubstanz weitgehend unverändert nachgenutzt werden kann (leerstehende Wohn- und Gewerbegebäude) ebenfalls nich als Brache. Nach Ablauf von zwei Jahren soll ein Leerstand in der Regel den Brachen zugeordnet werden.

Auswahlmöglichkeit:

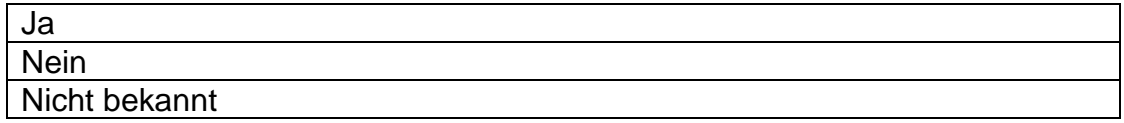

**Pflichtfeld** 

**Fläche brutto [ha]**

Automatisch berechnete Flächengröße (Größe der Geometrie) in Hektar.

Schreibgeschütztes Feld

#### **Davon Wohnen [%]**

Wie viel Prozent der Fläche kann für Wohnen (Gebäude und Freifläche) genutzt werden?

Zulässige Einträge: Zahl von 1 bis 100

Voreintrag bei Wohnreserven = 100

Voreintrag bei Gemischten Reserven= 50

#### **Davon Gewerbe [ha]**

Wie viel Prozent der Fläche kann gewerblich (Gebäude und Freifläche) genutzt werden?

Zulässige Einträge: Zahl von 1 bis 100

Voreintrag bei Gewerbereserven= 100

Voreintrag bei Gemischten Reserven= 100

### **Art der Bebauung**

Art der Bebauung bei Inanspruchnahmen

Auswahlmöglichkeit:

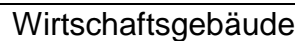

**Einfamilienhaus** 

Mehrfamilienhaus

sonstige

Pflichtfeld bei Inanspruchnahmen

#### **Anzahl der Wohneinheiten**

Anzahl der entstandenen Wohneinheiten (im Sinne eines Schätzwertes)

Zulässige Einträge: Ganze Zahl oder 0

Pflichtfeld bei Inanspruchnahmen

#### **Name des Betriebs**

Name des Betriebs bei betriebsgebundenen Reserven

#### **Restriktionen**

Vorhandene Restriktionen auf den Reserveflächen (Mobilisierungshemmnisse)

Auswahlmöglichkeit:

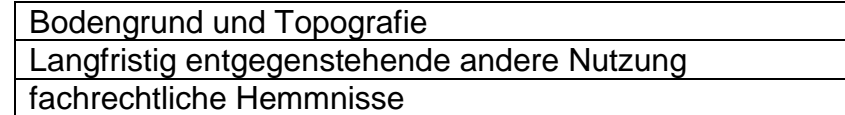

Optionales Feld

### **Allgemeiner Kommentar**

Freies Kommentarfeld.

#### **Bearbeitung abgeschlossen**

Wird durch die Kommune "ja" ausgewählt, so gibt dies der Bezirksregierung das Zeichen, die Reserve zu prüfen.

Auswahlmöglichkeit: ja oder nein

#### **Datum der Akzeptanz**

Datum an dem die Fläche von der Bezirksregierung akzeptiert wurde.

#### **Ehemalige Kategorie**

Gibt bei einer Flächenumwandlung die ehemalige Flächenkategorie an.

Schreibgeschütztes Feld

# **Jahr der Inanspruchnahme**

Gibt das Jahr der Inanspruchnahme an.

Pflichtfeld bei Inanspruchnahmen

# **Zusätzliche Bemerkung 1**

Bemerkungsfeld, dass von der Bezirksregierung genutzt wird. Gibt Hinweis auf den Objektursprung, z.B. Neuerfassung einer Reserve durch eine FNP-Änderung.

Schreibgeschütztes Feld